# **Zoom-Leitfaden für Teilnehmer\*innen**

## **Voraussetzungen:**

Sie benötigen:

- Einen internetfähigen Computer mit Mikrofon und Lautsprecher (oder alternativ mit Headset) sowie eine Webcam. *(Tipp: u.U. ist Internet über ein LAN-Kabel stabiler als über WLAN).*
- Es ist auch möglich ohne Mikrofon und Webcam teilzunehmen, allerdings können Sie dann nur per Chat kommunizieren.
- Eine stabile Internetverbindung mit einer ausreichenden Bandbreite (mind. 1,5 Mbit/s Up-/Download. *(Tipp: Prüfen Sie ihre Internetgeschwindigkeit mit dem kostenlosen Speedtest der Telekom: [http://kabelspeed.telekom-dienste.de/\)](http://kabelspeed.telekom-dienste.de/)*
- Genauere technische Voraussetzungen für Zoom finden Sie [hier.](https://support.zoom.us/hc/de/articles/201362023-Systemanforderungen-f%C3%BCr-PC-Mac-und-Linux)
- Zoom als App für Ihren Computer: <https://zoom.us/download>
- Optional: einen kostenlosen Zoom-Account (nur notwendig, falls Sie selbst Zoom-Meetings hosten wollen. Für die Teilnahme an Zoom-Meetings ist ein Account nicht notwendig)
- Optional: Headsets, um äußere Störgeräusche zu minimieren.

## **Vorbereitung:**

• **Tipp**: Wir empfehlen Ihnen vor der Konferenz das Test-Meeting von Zoom durchzuführen: <https://zoom.us/test>

Bitte seien Sie pünktlich zu Beginn des von Ihnen ausgewählten Beitrages im entsprechenden Zoom-Raum. Wir empfehlen Ihnen spätestens 1-2 min. vorher im Raum zu sein. **Die Zoom-Zugangsdaten haben Sie per E-Mail erhalten und sind auf der Website zu finden.**

Um einem Meeting beizutreten, öffnen Sie die Zoom-App und klicken Sie auf "**An Meeting teilnehmen**".

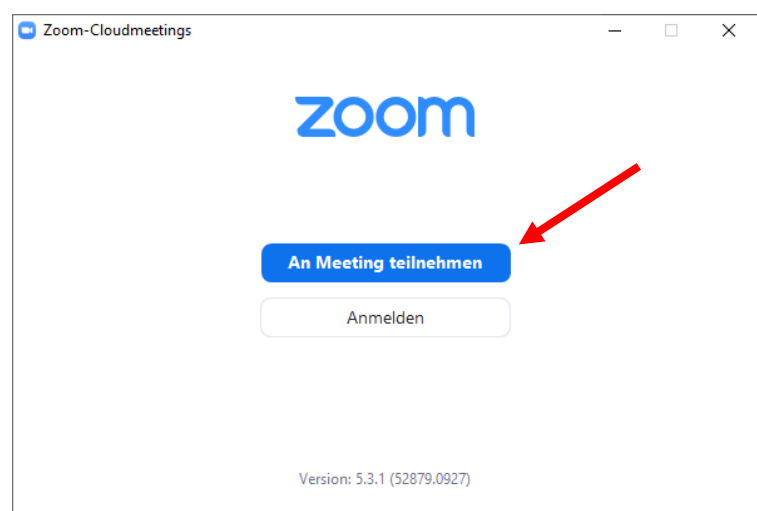

Nun geben Sie die **Meeting-ID** ein. (Diese ist ein 11-stelliger Zahlencode)

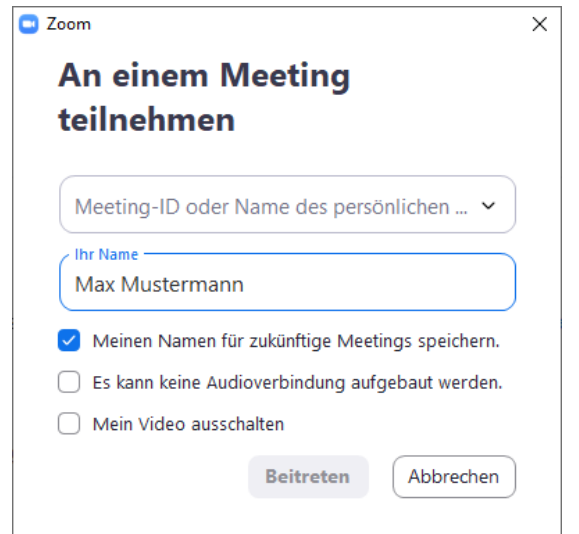

# **Wichtig:** Achten Sie bitte darauf, dass Sie Ihren **korrekten Namen vollständig angeben**, da wir Sie andernfalls nicht korrekt identifizieren können.

Alternativ können Sie auch direkt über den Direkt-Link dem Meeting beitreten. Allerdings ist hier die Eingabe Ihres Namens nicht möglich und Sie melden sich erstmalig mit dem Gerätenamen an. Im Meeting können Sie dann über den Button "Teilnehmer" (s.u.) die Liste der Teilnehmenden aufrufen. Gehen Sie mit der Maus auf Ihren Namen und klicken Sie auf den Button "Mehr", um sich umzubenennen. Dies sollten Sie optimalerweise bereits beim [Test-Meeting](https://zoom.us/test) erledigt haben.

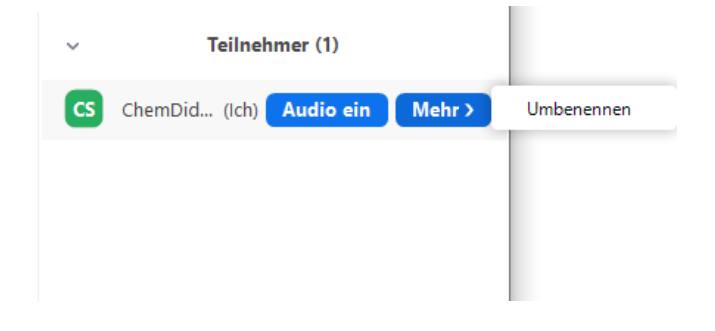

Vor dem Eintritt zum Meeting werden Sie aufgefordert, den **Meetingkenncode** einzugeben:

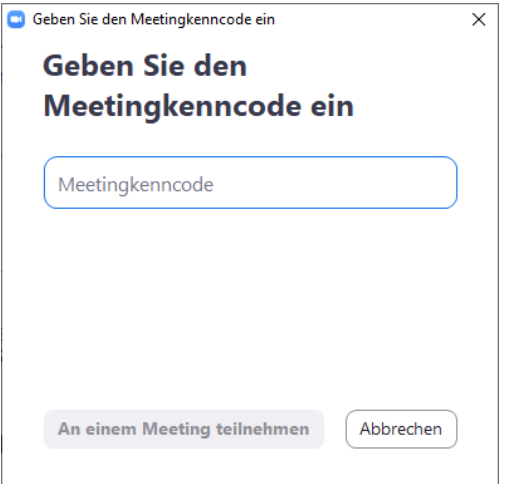

Nun befinden Sie sich im **Warteraum** für das Zoom-Meeting und werden vom **Host** des Meetings zugelassen. Haben Sie hier bitte etwas Geduld, da das unter Umständen einen kleinen Moment dauern kann.

#### **Im Zoom-Raum:**

Achten Sie bitte darauf, dass Sie die Audioausgabe bestätigen, da Sie sonst keine Ton-Ausgabe haben. Wir empfehlen die Auswahl "**Per Computer dem Audio beitreten**" (siehe Bild).

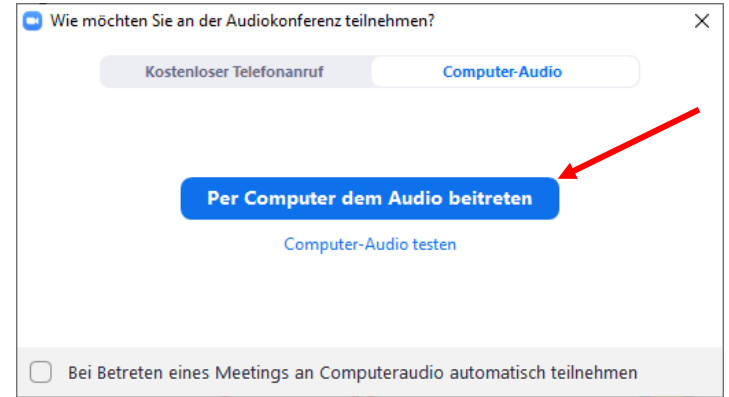

## **Funktionen der Zoom-Menüleiste:**

Nachdem Sie zugelassen wurden, befinden Sie sich nun im "Vortragsraum" und sehen folgende Menüleiste im unteren Bildschirmbereich:

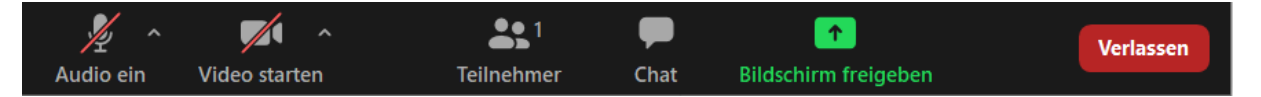

- Wenn Sie auf den "Pfeil" des Audio-Symbols klicken, können Sie Ihr Audio-Eingabegerät einstellen. Analog dazu können Sie über den Pfeil neben dem Video-Symbol die Webcam auswählen.
- Klicken Sie direkt auf die Symbole, so können Sie Ihr Mikrofon und Ihr Videobild an- /ausschalten. *(Im Beispiel ist Audio und Video aktuell ausgeschaltet.)*
- Durch einen Klick auf das Teilnehmersymbol wird Ihnen die Liste der Teilnehmenden angezeigt.
- Die Chat-Funktion können Sie durch Klicken auf "Chat" aufrufen. Die Hosts und die Session-Chairs haben diesen im Blick und werden am Ende des Vortrages die Fragen vorlesen und die Fragerunde moderieren.
- Mit dem Button "Verlassen" beenden Sie das Meeting und können einem anderen Zoom-Raum oder auch erneut dem gleichen Meeting beitreten.

## **Während des Zoom-Meetings:**

Unsere Zoom-Räume sind so voreingestellt, dass alle Teilnehmenden mit ausgeschaltetem Video und Audio dem Meeting beitreten. Außerdem können nur die Hosts, Session Chairs und Referent\*innen die Funktion "Bildschirm freigeben" nutzen.

#### **Bitte beachten Sie die folgenden Verhaltensregeln:**

- **Alle Teilnehmenden schalten bitte während der Vorträge Ihr Audio und Video aus** (Ausnahme: Workshops)**,** um die Bandbreite der Internetverbindungen zu schonen.
- Die **Mikrofone** sind grundsätzlich ausgestellt und werden **erst zum Diskussionsteil** vom Host freigeschaltet.
- Fragen werden in den **Chat** geschrieben oder mit dem Schlüsselwort "Frage" angekündigt. Der Session Chair ruft Sie dann in der Fragerunde auf. Bitte halten Sie sich kurz, damit wir möglichst viele Fragen zulassen können.

**Tipp:** Während ein\*e Referent\*in den Bildschirm teilt, haben Sie die Ansicht der Teilnehmenden untereinander/nebeneinander. Da es bei der großen Menge an Teilnehmenden schnell unübersichtlich wird, empfehlen wir die Option "Sprechervideo" einzuschalten, dann sehen Sie nur die Referent\*innen. Klicken Sie hierzu auf den Button in der Mitte der Teilnehmeransicht (vgl. Pfeil im Bild rechts).

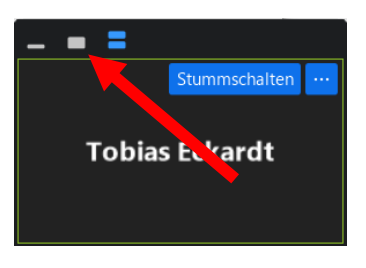